## **L'exemple utilisé dans cette fiche est la molécule de dopamine. Partie. I : Création de la molécule**

 **Molécule de dopamine :** Formule brute :  $C_8H_{11}NO_2$ 

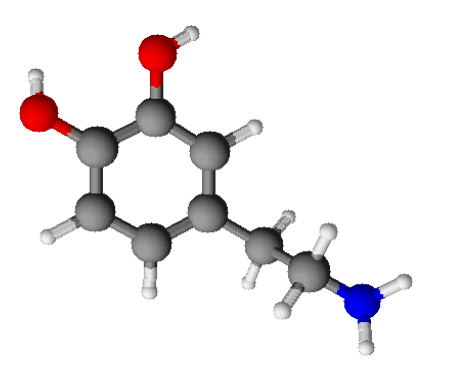

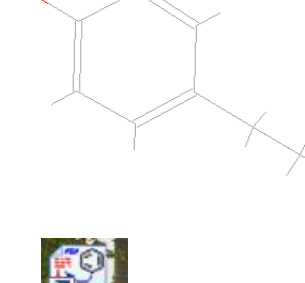

- 1. Ouvrir le logiciel ChemSketch présent sur le bureau.
- 2. L'interface ci-dessous du logiciel apparaît

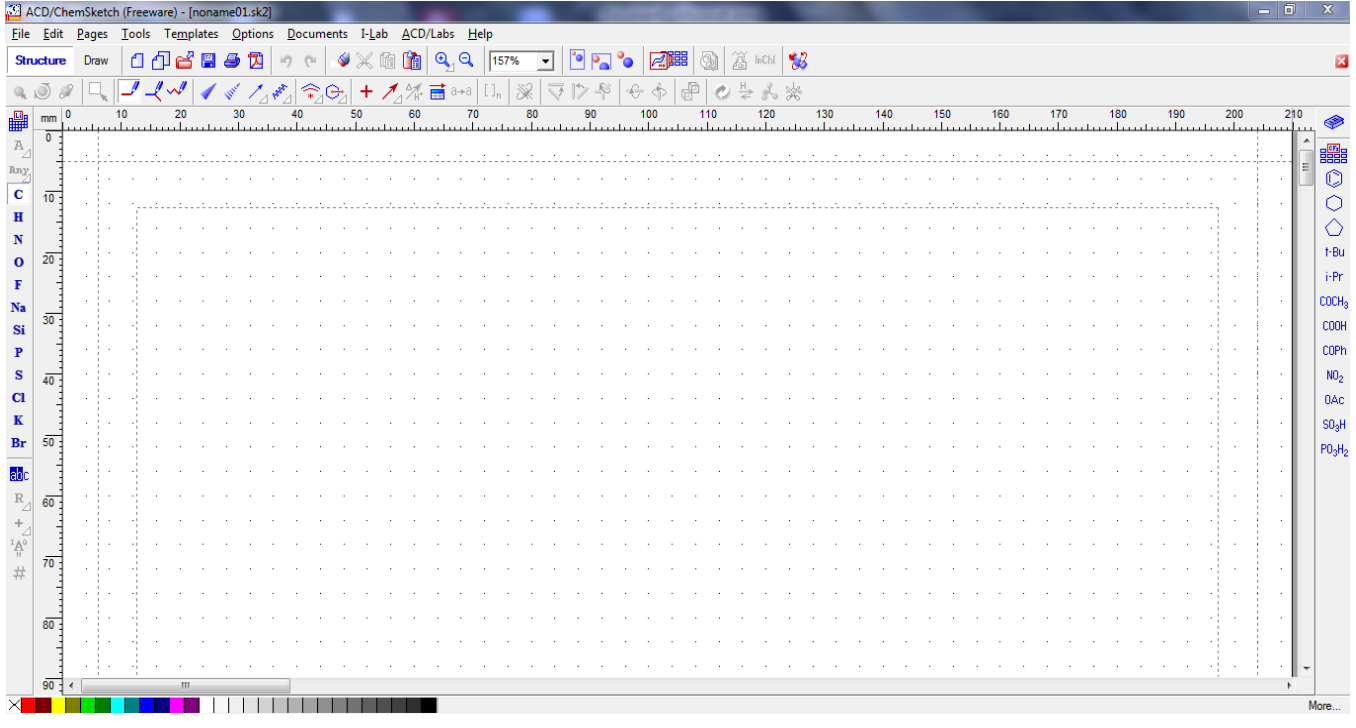

**CHEMS** 

3. Commencer à créer la molécule en introduisant du cycle de carbone situé en haut à droite de la fenêtre

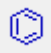

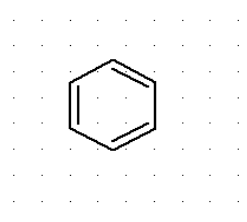

- 4. Introduire comme suit les deux liaisons
	- ¾ Cliquer sur l'élément oxygène O

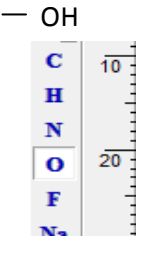

¾ Se positionner avec la souris sur le carbone qui porte la liaison OH, tirer plus loin et lâcher

HO

¾ Faites de même pour la deuxième liaison OH.

**Any** 

 $\overline{10}$ 

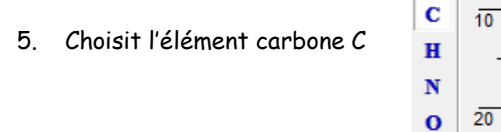

- 6. Se positionner sur le carbone qui porte la chaîne des deux carbones, tirer plus loin, lâcher. Faites de même pour le deuxième carbone.
- 7. Choisir l'élément azote N
- 8. Se positionner sur le dernier carbone, tirer plus loin puis lâcher.

Any

Ċ  $\mathbf{H}$ 

N  $\mathbf{o}$ 

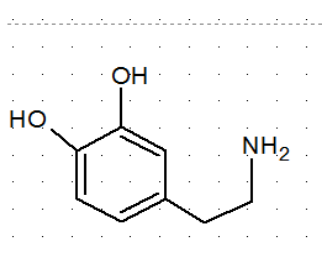

**Structure** 

 $\bullet$   $\bullet$  $\frac{1}{2}$   $\frac{1}{2}$  mm  $\frac{1}{2}$  0

Lasso

Draw

- 9. Pour faire apparaître les atomes de carbone :
	- ¾ Cliquer sur l'outil << Lasso >> et sélectionner toute la molécule.

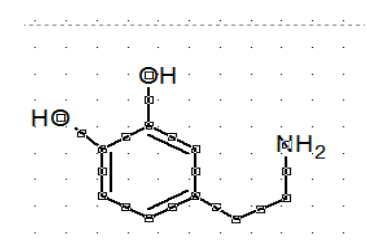

10. Utiliser l'outil <<Tools >> ensuite << Structure Properties >>. Sur la fenêtre qui s'ouvre, à « Show carbons » cocher la case « All » puis cliquer sur « Apply »

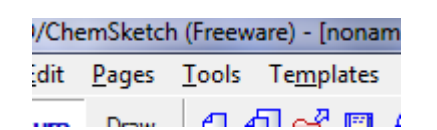

La structure semi-développée suivante apparaît :

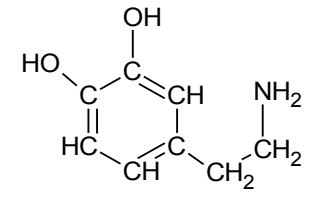

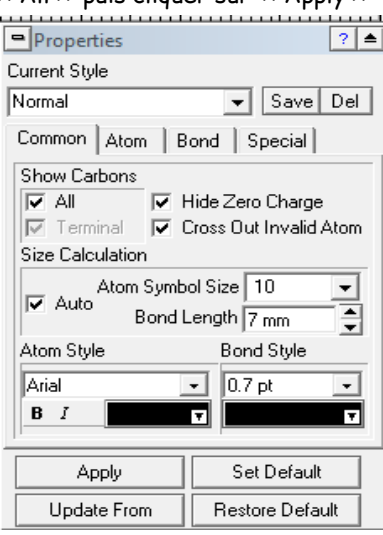

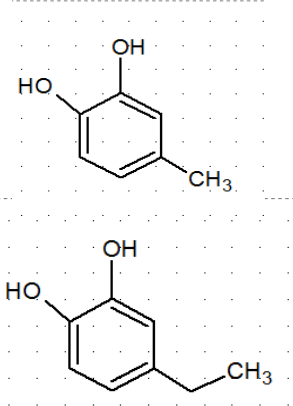

 $\Box$ 

10

OH

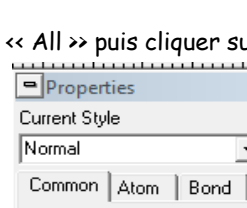

11. Pour faire apparaître les liaisons avec les atomes d'hydrogène (Structure développée), choisir l'outil << Tools >> suivi de << Add Explicit Hydrogens >>, ou << Remove Explicits Hydrogens >> ne pas les représenter (Structure semi-développée)

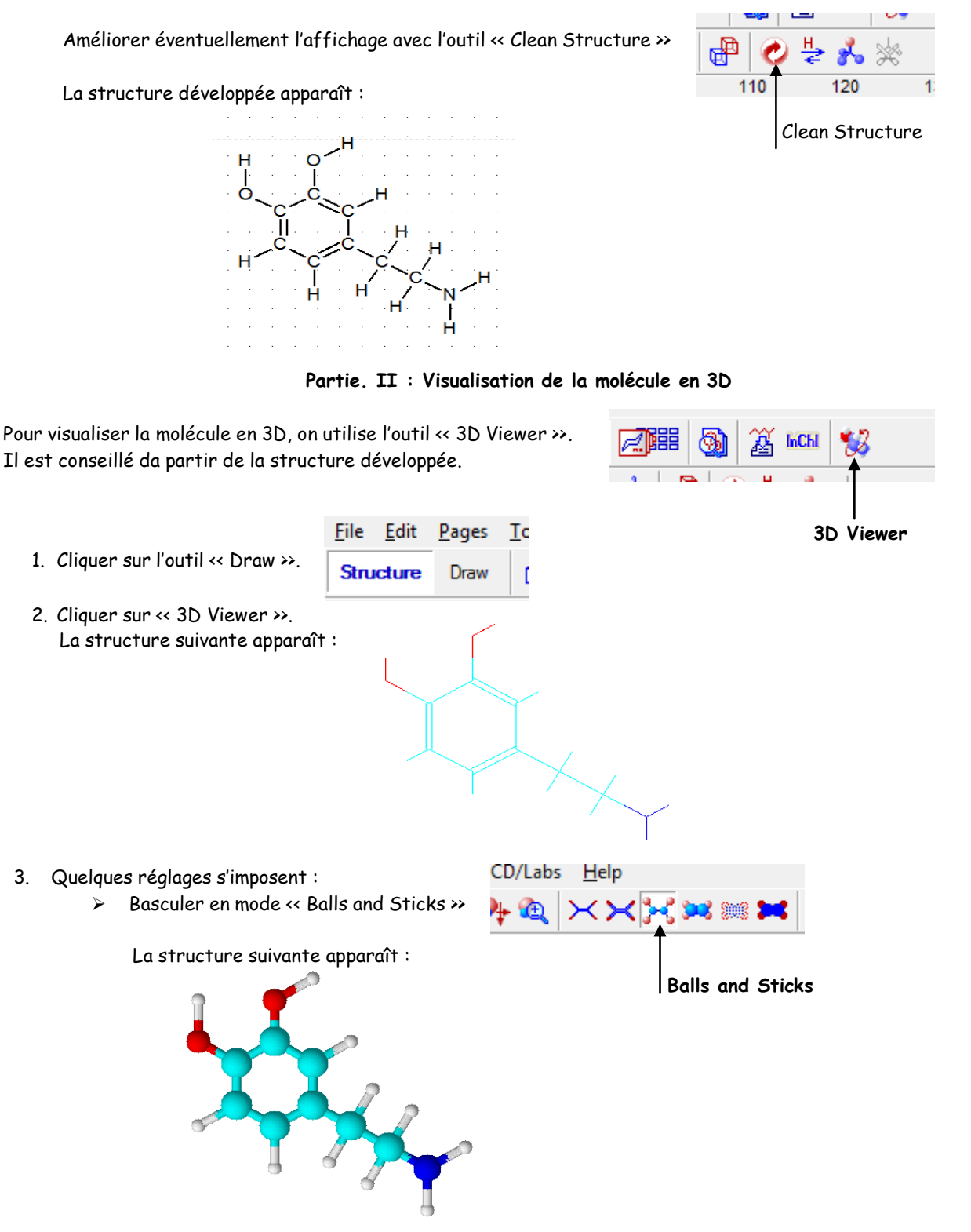

¾ Faire apparaître les atomes de carbone en noir à l'aide de l'outil << Options >> suivi de << Colors >>, et éventuellement choisir la couleur de l'arrière plan.

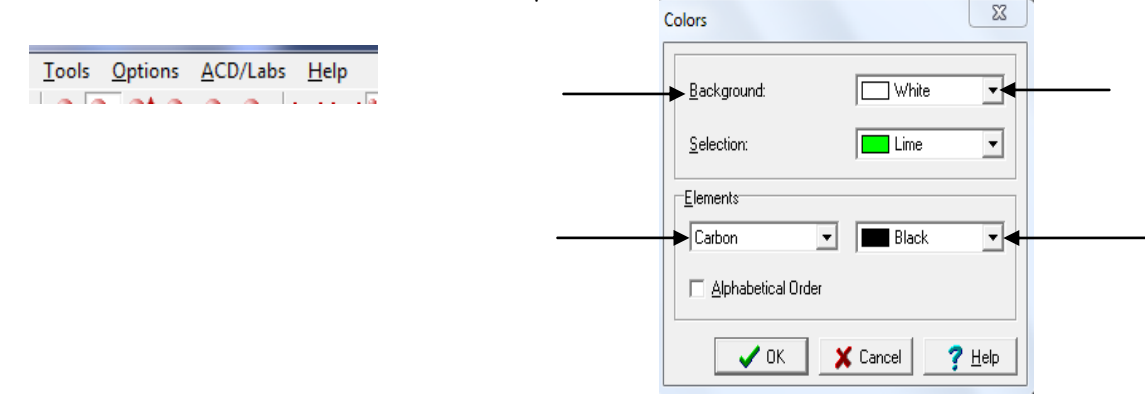

La structure suivante apparaît :

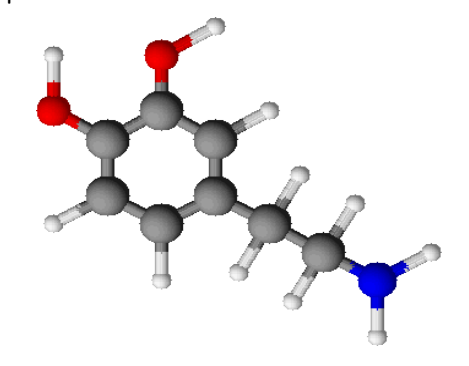

¾ Utiliser l'outil << 3D Optimization >> pour améliorer la visualisation La structure optimisée suivante apparaît :

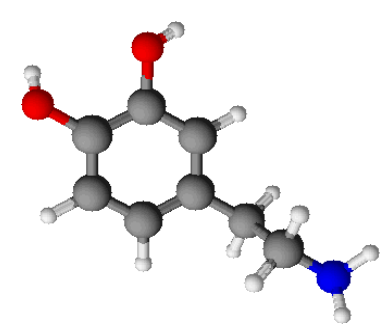

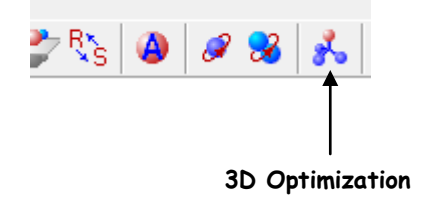

¾ Plusieurs autres options de visualisation sont offertes par le logiciel :

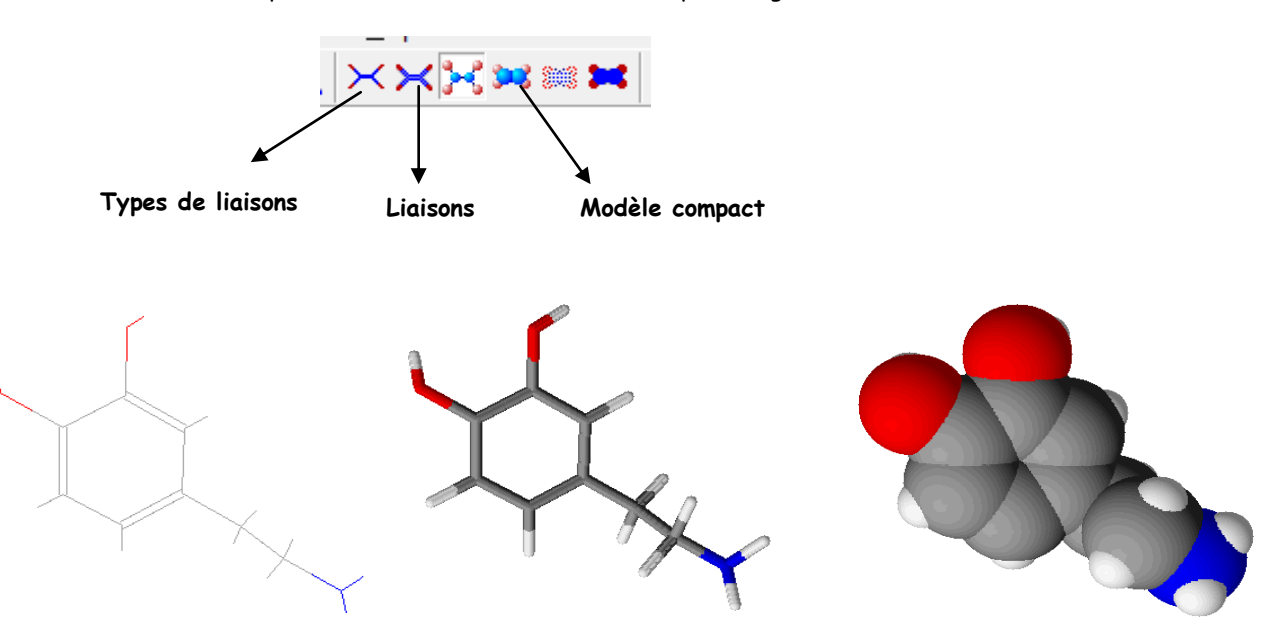

¾ L'outil << Auto Rotate >> permet de faire tourner automatiquement la molécule.

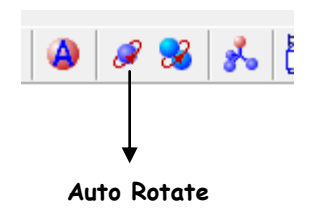